# Metric Browser

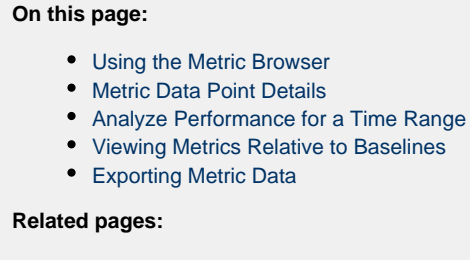

[Dynamic Baselines](https://docs.appdynamics.com/display/PRO45/Dynamic+Baselines)

The Metric Browser gives you a metrics-oriented view of the monitored environment for the time period selected in the time range menu.

.

In the Metric Browser, you can see metrics by nodes, business transactions, the overall application, and more. You can also compare two or more metrics and view metrics relative to a baseline. In general, the Metric Browser is the tool you use when you want drill into and analyze the details for a specific metric.

# <span id="page-0-0"></span>**Using the Metric Browser**

To view the Metric Browser, click **Metric Browser** in the left navigation pane.

In the browser, double-click on metrics in the left pane to graph data for that metric in the current time frame in the right pane. Add multiple metrics to compare them.

In the graph pane, you can choose the type of data you want to see for each metric, including observed values, minimum, maximum, sum, count, and the baseline.

Other view options you can enable include the plot points on the graph line or adapting the scale of the y-axis unit based on the values in the graph, as in the following screenshot:

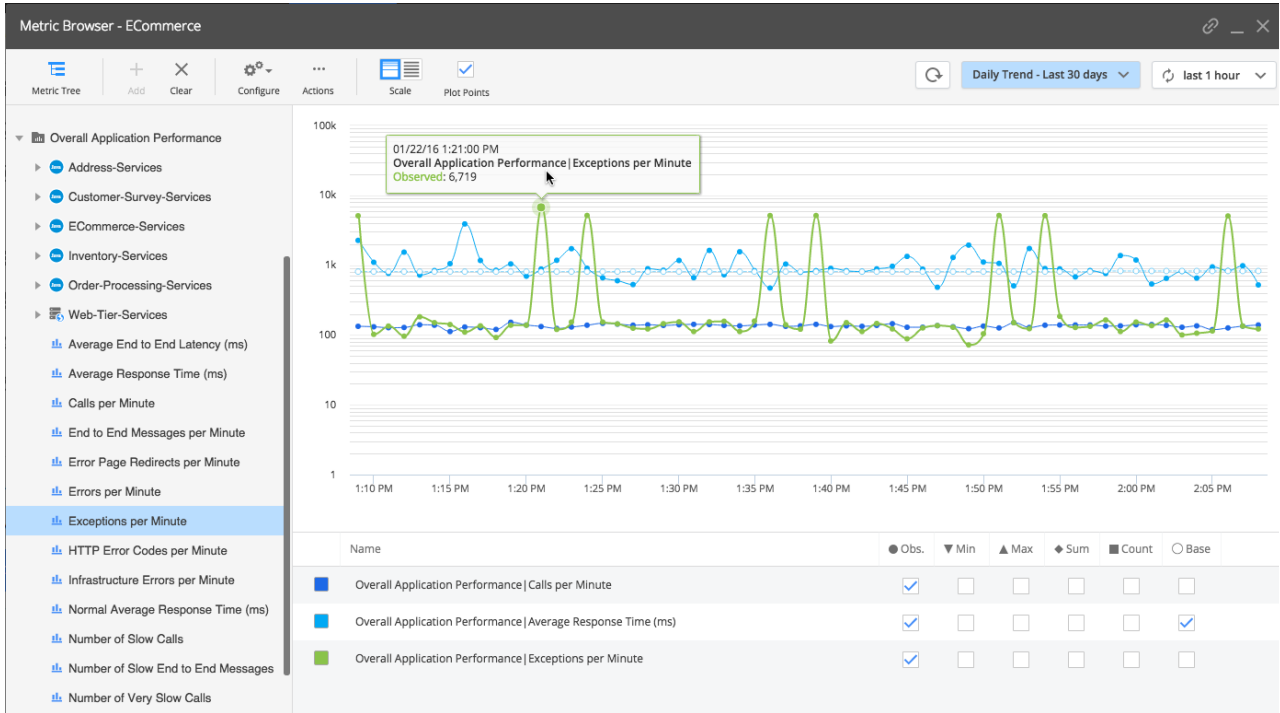

To remove metrics from the graph, click the x icon that appears at the right or click **Clear** at the top of the metric browser to remove all metrics.

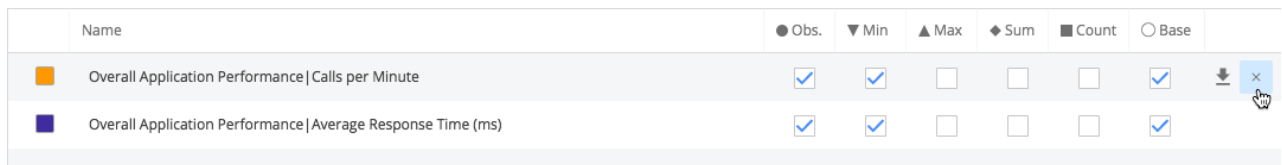

## <span id="page-1-0"></span>**Metric Data Point Details**

For most types of metrics in the browser, you can click any of the points in the graph to view more information about the metric observed at that point in time. The information shown includes the metric identifier, date and time of the observation, along with any of the following values relevant to the metric:

- Obs: The observed average of all data points seen for that interval. For the Percentile Metric for the App Agent for Java, this is the percentile value. For a cluster or a time rollup, this represents the weighted average across nodes or over time.
- Min: The minimum data point value seen for that interval
- Max: The maximum data point value seen for that interval
- Sum: The sum of all data point values seen for that interval. For the Percentile Metric for the App Agent for Java, this is the result of the percentile value multiplied by the Count.
- Count: The number of observations aggregated in that one point. For example, a count of five indicates that there were five one-minute data points aggregated into one point.
- Base: The baseline data for the metric. For more information, see [Viewing Metrics Relative to Baselines](#page-2-1).

By selecting the check box that corresponds to the metric information at the bottom of the graph, such as Min, Max, Count, or Sum, you can graph that information for the metric over the time range shown in the browser. Check boxes for only the types of information relevant to the metric can be selected.

<span id="page-1-1"></span>Min and max values are not available for any count- or sum-based metric except when the metric is rolled up to hourly or daily data points. Count- and sum-based metrics include errors per minute, calls per minute, and so on.

#### **Analyze Performance for a Time Range**

Once you identify a time frame of interest in the metric browser, you may want to see snapshots in that time range. To analyze snapshots for a time range or zoom in to a time range in the browser, click and hold your mouse or pointing device button at the start of the time range in the graph and drag the pointer to the end of the time range. When you release the button, the time range menu appears.

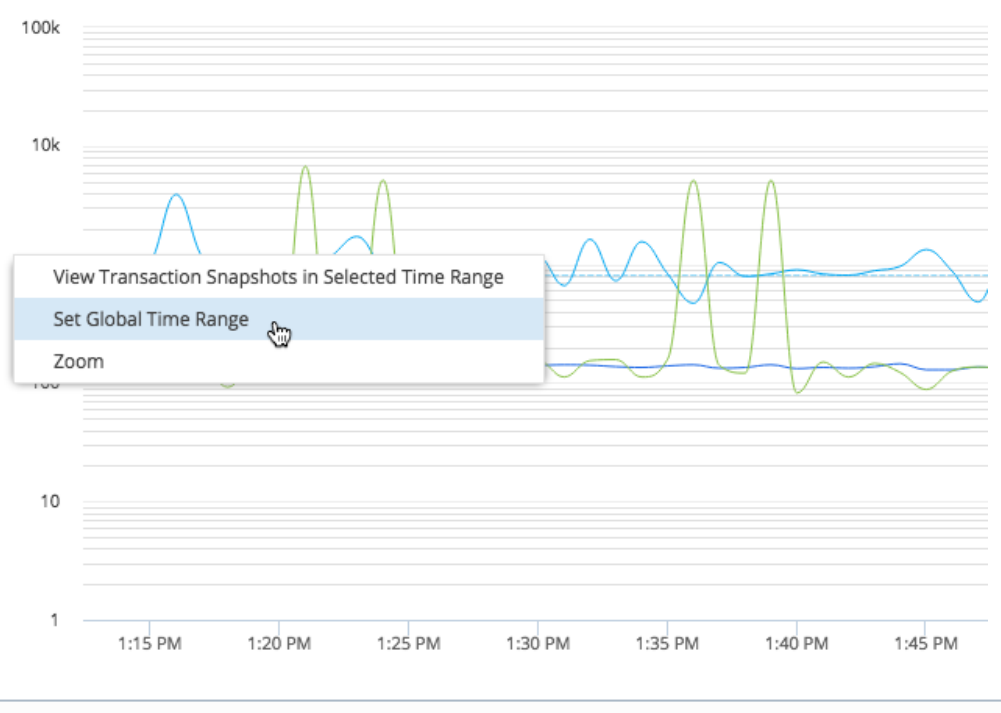

If you do not see a metric you are looking for in the browser, note that you can add certain metrics by editing node properties. For information about enabling the capture of these statistics, see [App Agent Node Properties.](https://docs.appdynamics.com/display/PRO45/App+Agent+Node+Properties)

## <span id="page-2-1"></span><span id="page-2-0"></span>**Viewing Metrics Relative to Baselines**

You can see how data in the Metric Browser compares to baseline values. Monitoring baseline deviation is a good way to be aware of performance metrics that might be violating your Service Level Agreements (SLAs). For information about how baselines are calculated, see [Dynamic Baselines](https://docs.appdynamics.com/display/PRO45/Dynamic+Baselines).

To display baseline patterns, select the baseline option for the metric in the view options for the metric:

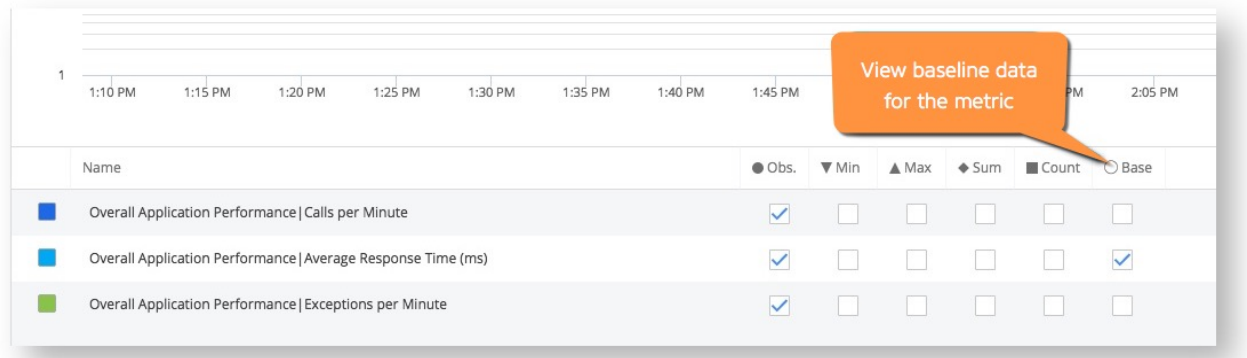

#### <span id="page-3-0"></span>**Exporting Metric Data**

You can export metric data that is currently displayed to a comma-separated values (CSV) file.

Exported data includes all the data displayed, even if there is a time range selected. If you want to export data only for a specific time range, first set a global time range and then export.

To export all data:

- 1. Choose **Actions** from the top menu of the browser, and then **Export Data**.
- 2. In the pop-up window, you can either copy the data to your clipboard or click **Export Data** to download the data as a CSV file.

To export data for an individual metric in the graph, click the download icon that appears to the right of the metric view options at the bottom of the graph.